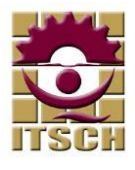

## **MANUAL PARA REINSCRIPCIÓN EN APLICACIÓN SICENET**

1.- Ingresar a la aplicación SICEnet mediante un navegador Explorer, Chrome, mozilla FireFox) ingresa la siguiente dirección web:

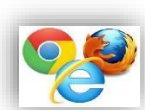

<http://www.itsch.edu.mx:8080/sicenet/>

2.- Ingresa número de control y contraseña proporcionados por el departamento de control escolar al ingresar a la institución.

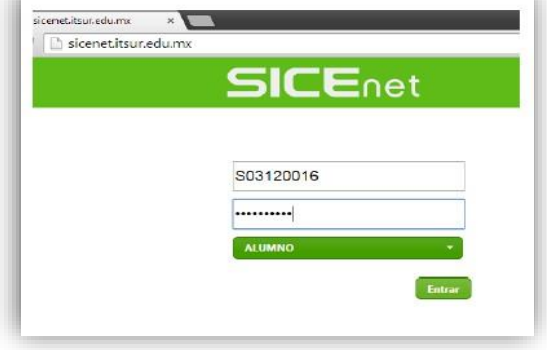

muestra en un recuadro rojo la sección. 3.- Identifica dentro de la plataforma los adeudos, fechas y horas de reinscripción. Para poder ingresar al módulo de reinscripción no se debe tener adeudos y debe cumplirse la fecha y hora de reinscripción. En la siguiente imagen se

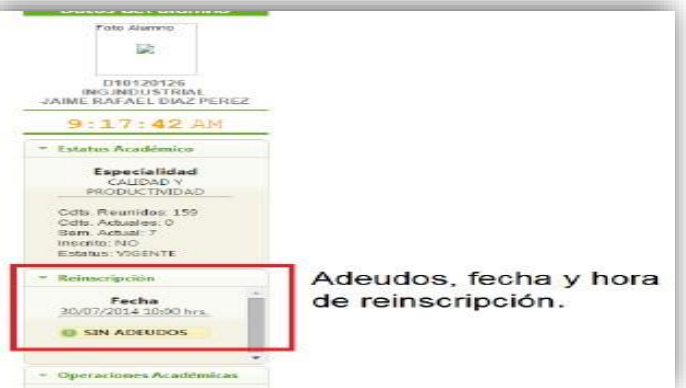

4.- Ingresar al módulo de reinscripción seleccionado de la sección de funciones. En la siguiente imagen se muestra en un recuadro rojo la función de reinscripción.

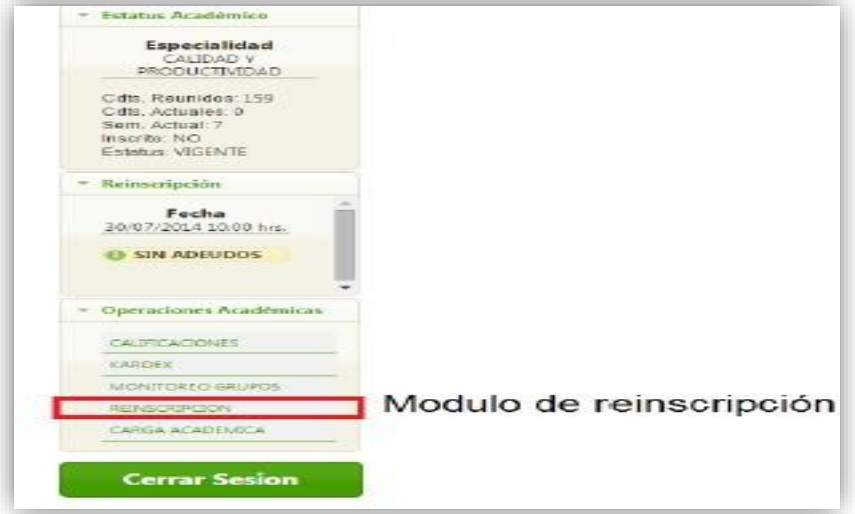

Manual de reinscripción SICEnet SERVICIOS ESCOLARES

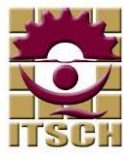

rojo con los créditos máximos que podrás tomar para el caso que adeudos repeticiones o especiales. 5.- Antes de comenzar a seleccionar las materias, revisar la cantidad de créditos máximos que podrán tomar. La cantidad de créditos máximos depende de si eres un alumno regular. En la siguiente imagen se muestra en recuadro

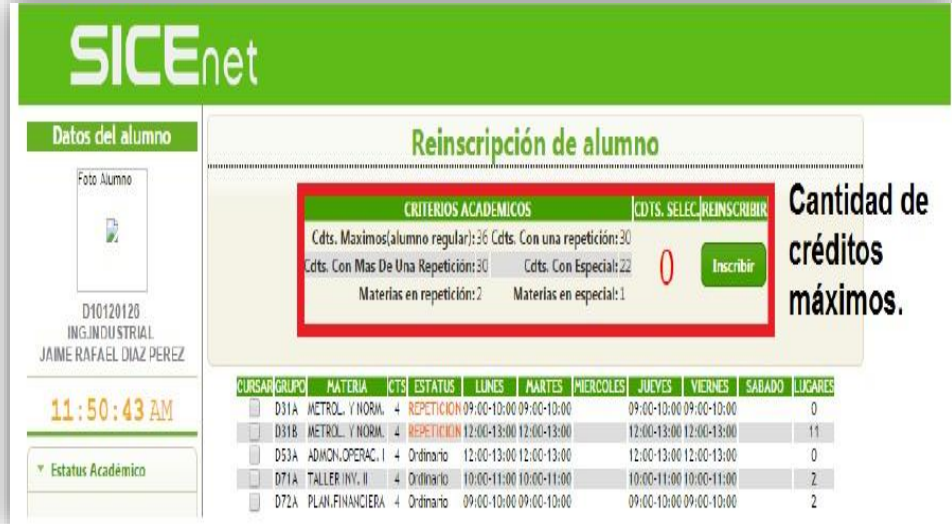

6.- Seleccionar las materias a cursar en el semestre a reinscribirse.

Durante la selección de materias el sistema realizara las siguientes validaciones:

- 1) No se podrán seleccionar grupos que tengan cruce de horarios.
- 2) No se podrá seleccionar 2 grupos de la misma materia.
- 3) No se podrá sobrepasar la cantidad de créditos máximos, esto de acuerdo a tus adeudos académicos (adeudo de especial y repetición).

RECUERDA: Si eres irregular tu reinscripción será con tu jefe de carrera, debes marcar con el cursor la casilla de la materia para poder seleccionarla. Y solo seleccionar las materias que tengan "**TU GRUPO YA SEAS DEL "JA, KB, AA, DB, GA, BB… etc",** ya que por cada semestre existen dos o tres grupos diferentes.

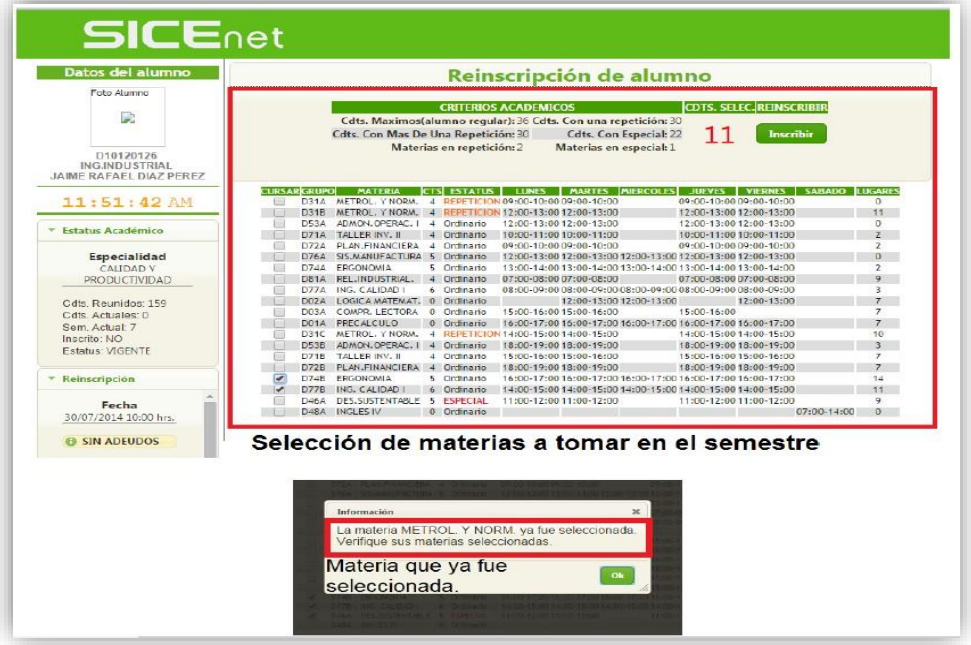

Manual de reinscripción SICEnet SERVICIOS ESCOLARES

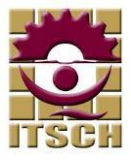

7.- Inscribir al semestre. Una vez seleccionadas y revisadas tus materias. En la parte superior derecha del módulo se encuentra un botón con el texto **"INSCRIBIR"**, se debe presionar el botón y confirmar para efectuar la Rereinscripción.

**NOTA:** Antes de realizar la Re-reinscripción el sistema ejecutará las siguientes validaciones:

- 1) El sistema obliga a seleccionar las materias que tenga estatus de "REPETICION" y "ESPECIAL".
- 2) El sistema obliga a seleccionar al menos una materia para poder efectuar la reinscripción.

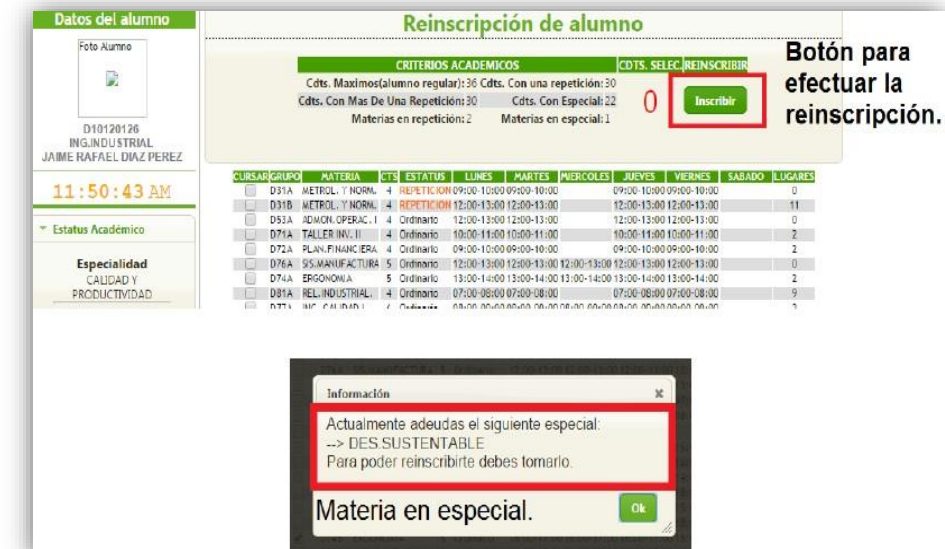

8.- Al efectuarse la pre-reinscripción con éxito el sistema actualizará el estatus con la nueva información actualizada la sección de estatus académicos. y podrá visualizar su carga académica del semestre actual. En la siguiente imagen se muestra un recuadro rojo con

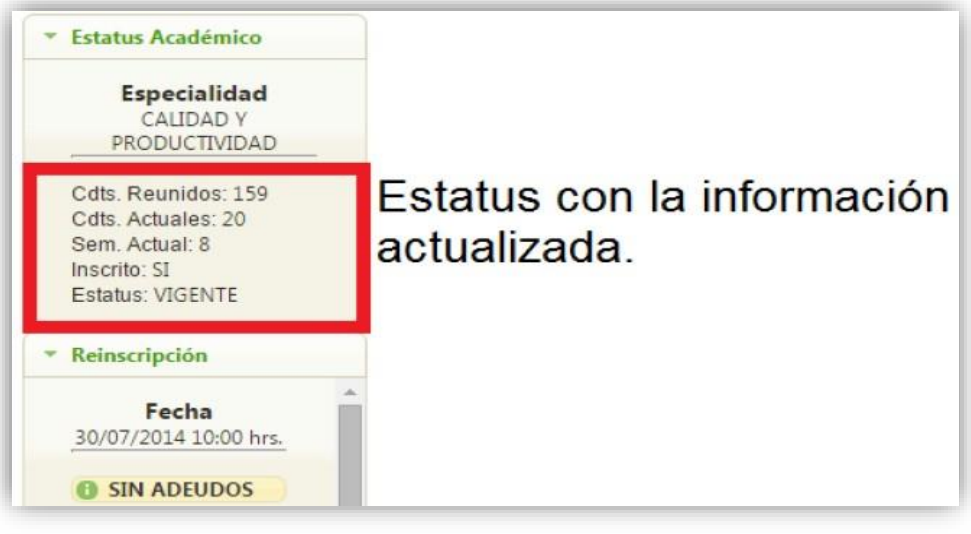

9.- Una vez finalizada la Re-reinscripción deberás consultar las fechas y horarios para pasar al departamento de **servicios escolares** por tu **CARGA ACADÉMICA FINAL OFICIAL**, para dar por terminada tu reinscripción, si en tus materias cometiste algún error este se podrá cambiar en las fechas y horarios establecidos para cambio y correcciones de materias, trayendo a servicios escolares la carga académica incorrecta.